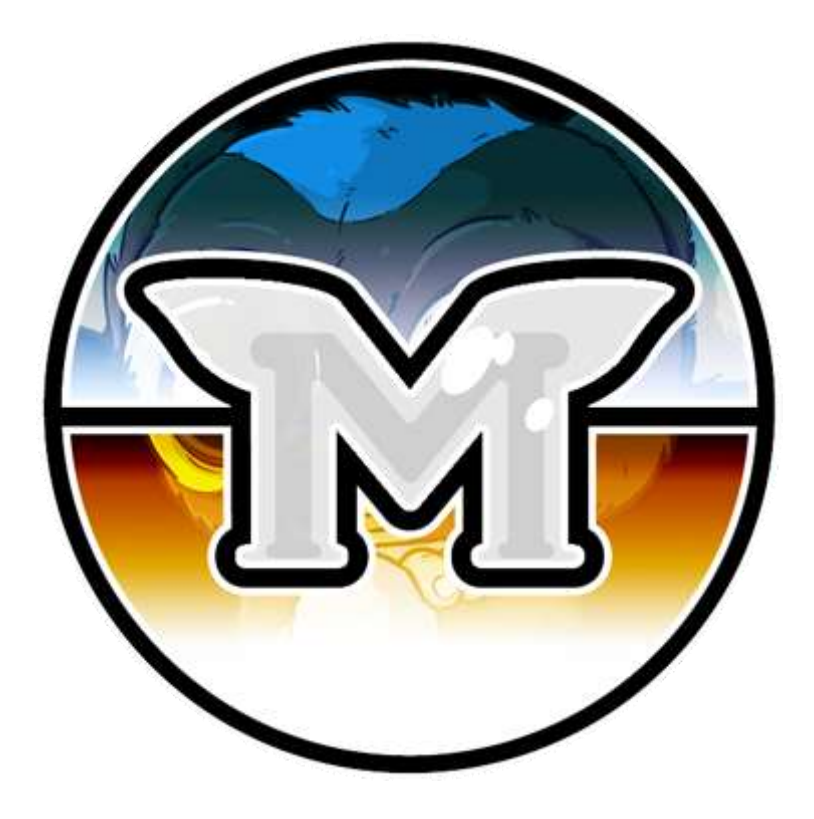

# **魔怪币节点搭建手册 MOGWAICOIN**

## **作者 @DARKFRIEND77#3753**

 **编辑 @ITEACHIT#2520**

# 节点搭建手册

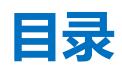

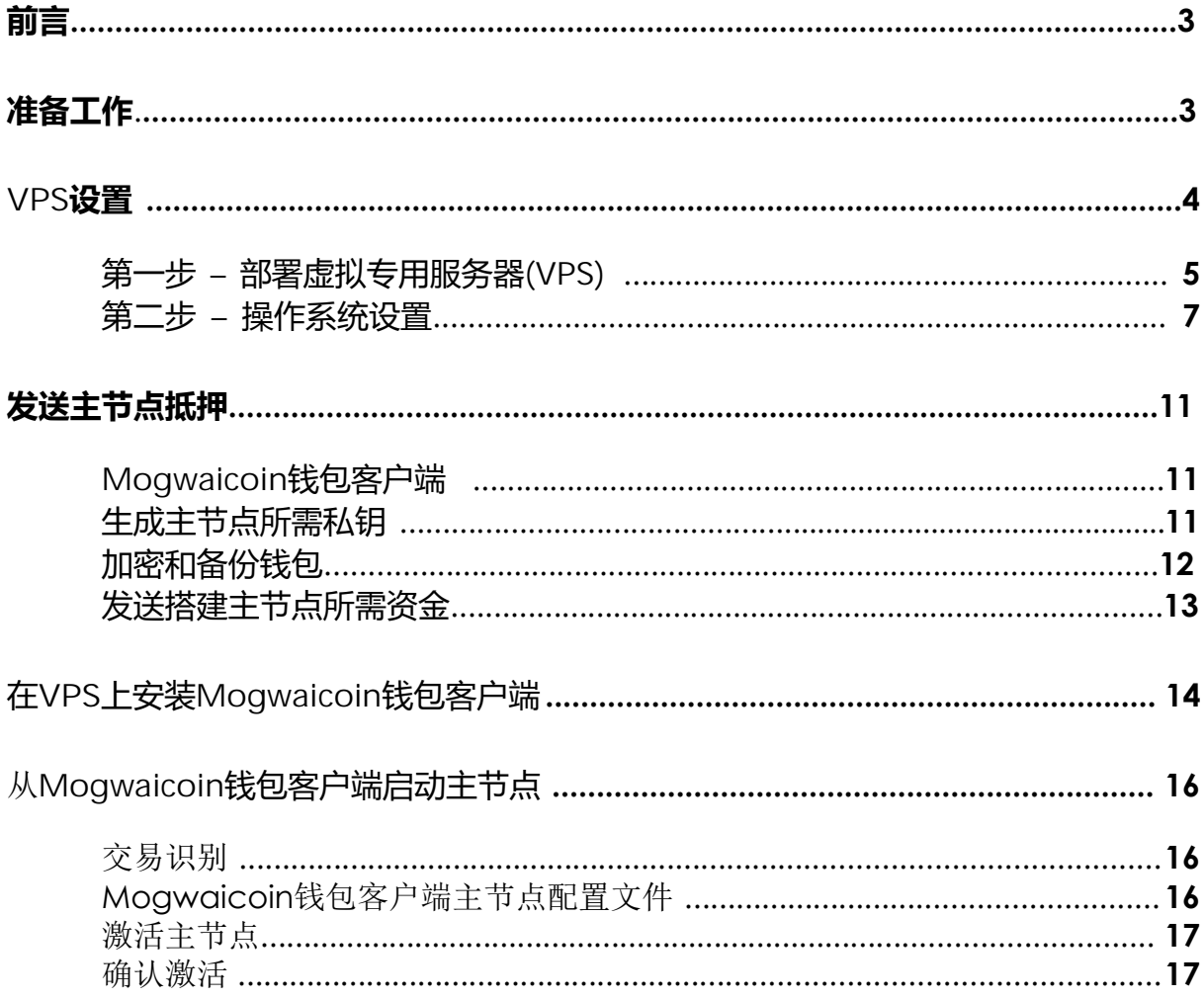

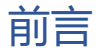

设置一个主节点,要求用户对Linux和区块链技术有基本的了解,并且需要严格遵循说明进行 操作。同时,注意定期维护以及网络安全也是必不可少的条件,特别是如果您并没有把魔怪 币存放在硬件钱包上。当然,在此过程中也需要采取一些额外步骤来提高安全性。

## <span id="page-2-0"></span>准备工作

本指南简单易懂,假定您是第一次接触节点硬币,需要准备:

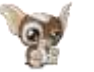

1000个魔怪币

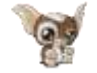

一个用来存放魔怪币的钱包,无论是硬件钱包 还是软件客户端,两者均可。

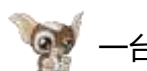

一台Linux服务器,最好是虚拟专用服务器(VPS)

本指南还假定您将在Windows系统的计算机上进行操作, 但是,由于大多数工作都是 在Linux VPS上完成的,因此必要时会提示您使用macOS或Linux的替代步骤。

# <span id="page-3-0"></span>虚拟专用服务器VPS设置

VPS虚拟专用服务器,通常被称为云服务器,它运行在虚拟主机内,并安装了一整套全功能操 作系统(通常是Linux)。 虚拟主机允许VPS提供商在一台物理服务器上运行多个系统,使其 比单台操作系统运行在每台服务器的"裸机"上更高效,更便宜。 VPS非常适合托 管Mogwaicoin魔怪币主节点,因为它们通常能够提供可保证的正常运行时间,硬件故障时的 冗余以及确保您保留在主节点支付队列中所需的静态IP地址。而在家用台式计算机上运行主 节点,虽说在技术上可行,但很可能无法可靠地工作,因为大多数ISP为家庭用户分配的是动 态IP地址。

## <span id="page-4-0"></span>第一步 – 部署虚拟专用服务器(VPS)

请选择您最喜欢的VPS提供商, 如 [Vultr](https://www.vultr.com/?ref=7460143) 或者 [Digital Ocean,](https://www.digitalocean.com/?refcode=99eff7f5c496) 本指南将以 Vultr为例:

- 1. 首先, 创建账号。
- **2. 充值。**
- **3.** 然后转到左侧的服务器菜单并单击 **+ 来新增一台服务器。**
- **4.** 为您的新服务器选择部署的位置,请参阅下面的截图。

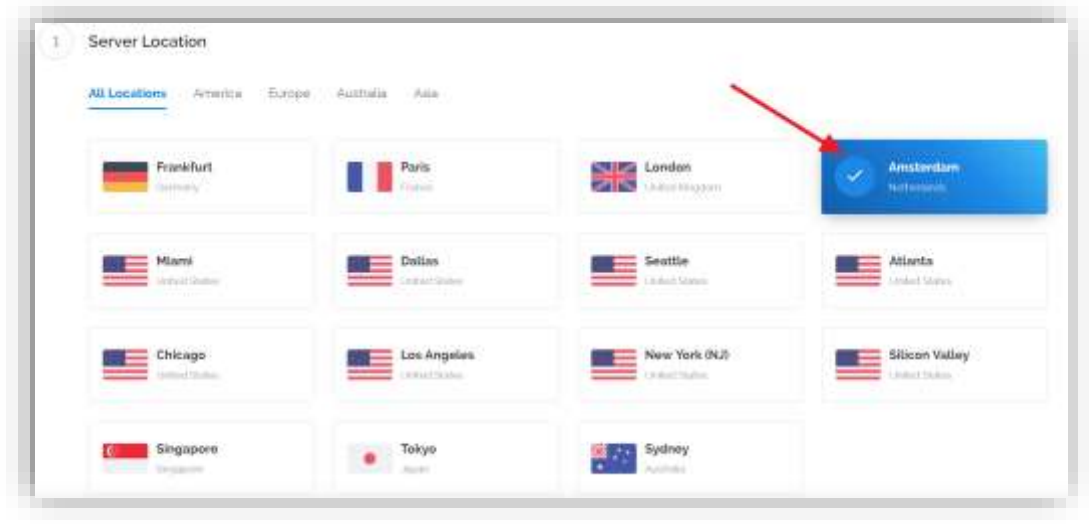

图*1 Vultr*服务器位置选择

**5.** 选择 **Ubuntu 16.04 x64** 作为服务器类型 <sup>1</sup>

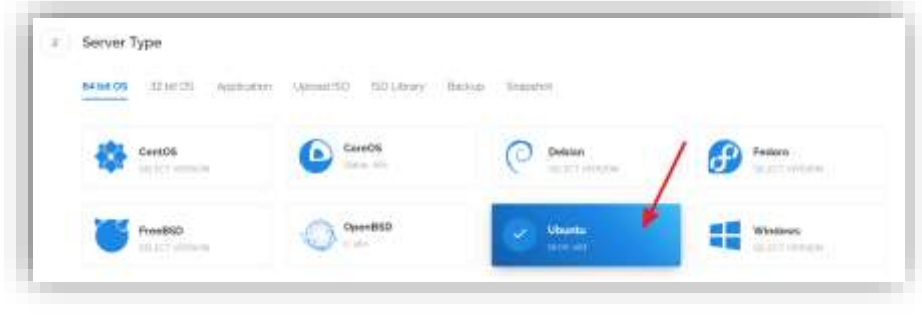

图*2 Vultr*服务器类型选择

<sup>1</sup> 我们使用16.04而不是最新版本,因为16.04是Ubuntu的LTS版本,它提供5年的安全更新支 持,而不是通常情况下的9个月。(也可以使用18.04 x64)。

- **6.** 选择提供至少2G内存的服务器
- 3 Server Size AS PERMITTENING 40 GR 550 20 GB 550 25 GB 55D so ga ssp \$2.50/mg  $$5/m<sub>o</sub>$  $$10/m<sub>o</sub>$ \$20/mo **SODOL** \$0.007(1)  $$0010$ 1 City<br>OGIL: remodell posts  $2\times 1$ actu. ALIMB Hermey 10249011-4000MD Memory SOUGH Development 1000GB Bancounts **3000GB** Benchricht 100 08 550 200 GB 55D 300 GB SSD \$40/mo \$80/mo \$160/mo soon/n. \$10 LTD/m \$0236/ft **ACPU** 3.093  $8.5 \, \mathrm{AU}$ B192MB Memory 16394MB Nemory 32768MB Hemory 400008 Bingwidth SOODGE Enrowicht 6000GB Enriquistin

图*3 Vultr*服务器大小选择

- **7.** 为您的服务器输入主机名和标签。 在这个例子中,我们将使用mogwaimn1作为主机名。
- **8.** 安装完成后单击管理,并记下IP地址,用户名和密码。

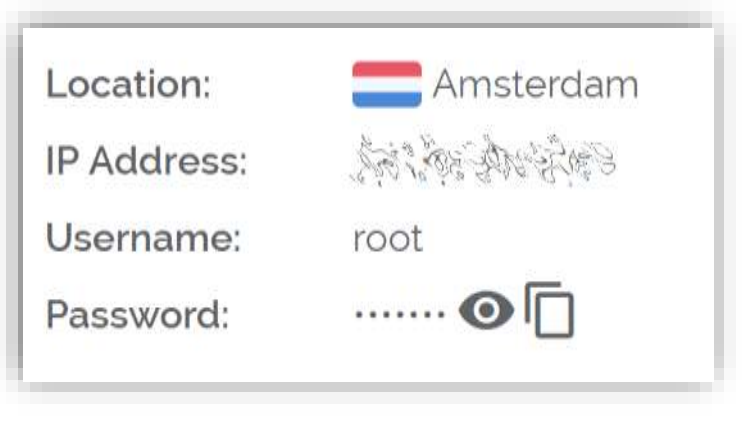

图*4 Vultr*服务器管理

## <span id="page-6-0"></span>第二步- 操作系统设置

我们将开始连接到您新配置的服务器上, 在Windows<sup>2</sup>系统上, 我们首先需要下载 **PuTTY,用于连接。** 

**1.**打开**PuTTY**下载页面,并选择适合您操作系统的MSI安装程序。

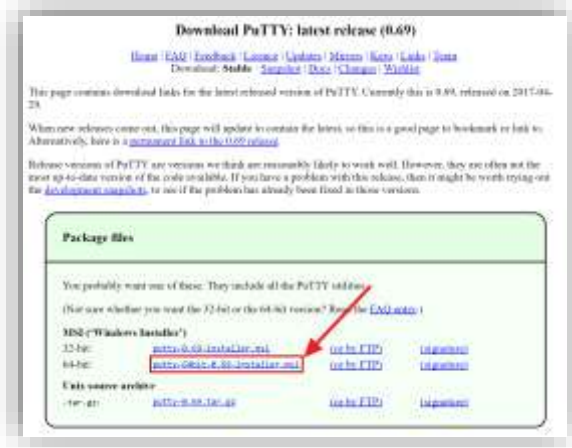

图*5 PuTTY*下载页面

- **2.** 双击下载的文件安装**PuTTY**,然后从"开始"菜单运行应用程序。
- 3. 在"主机名"字段中输入服务器的IP地址,然后单击"打开"。

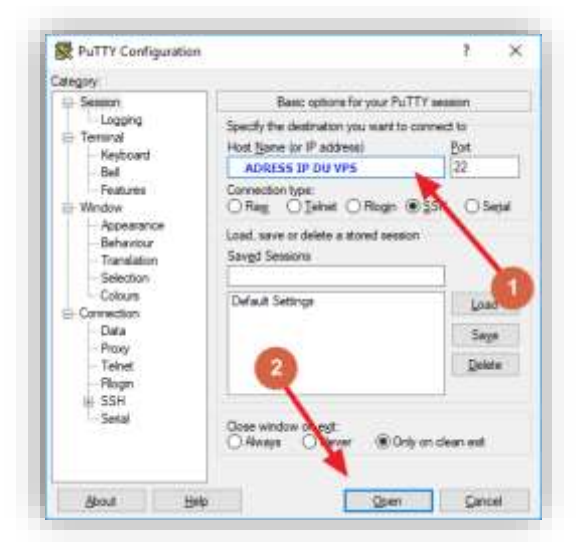

图*6 PuTTY*主配置页面

2 在Mac或Linux上,您可以直接从终端ssh - 只需输入ssh root @ <server\_ip>,然后在出现提示 时输入您的密码。

4. 您可能会看到证书警告,因为这是您第一次连接到此服务器。 您可以放心地单 击"是"以信任此服务器。

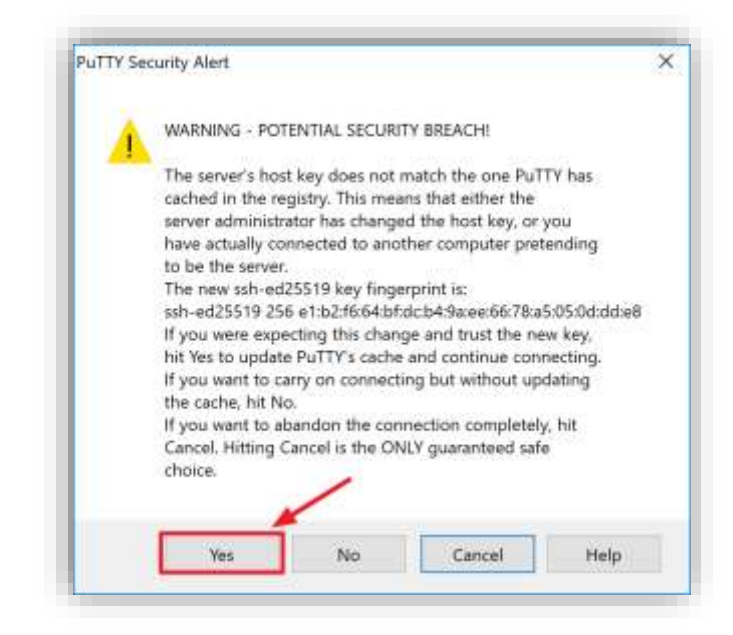

图7连接到新服务器时的PuTTY安全警报

恭喜! 您现在已连接到服务器,这时应该可以看到一个操作窗口。

**5.** 首先使用托管服务商提供的root和密码登录到您的服务器。

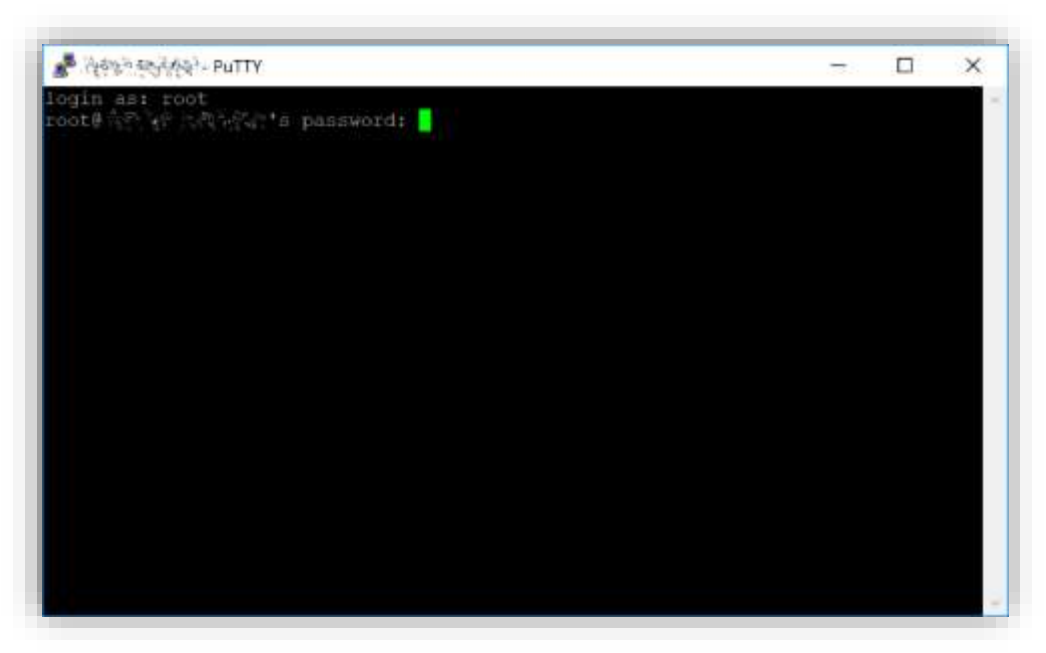

图*8*首次连接到*VPS*时的密码输入

您应该立即更改root密码并将其存储在安全的地方。

**6.** 您可以通过在浏览器中选择以下任何命令来复制和粘贴以下命令:按Ctrl + C,然后切 换到PuTTY窗口,然后在窗口中右键单击。 该文本将粘贴在当前光标位置:

**passwd root**

输入并确认新密码(最好设置的足够长并随机生成)。

**7.** 接下来,我们将使用以下命令创建一个新用户,将<username>替换为您选择 的用户名:

**adduser <username>**

系统会提示您输入密码。 输入并确认使用新的密码(与root密码不同)并将其存储在 安全的地方。 您还会看到有关用户信息的提示,但可以留空。

**8.** 一旦用户被创建,我们把它添加到sudo组中,以便可以使用root身份执行命令:

**usermod -aG sudo <username>**

**9.** 现在,作为root用户,我们将从Ubuntu软件包存储库更新系统:

#### **apt update**

这将下载更新所需的必要文件。

#### **apt upgrade**

系统将显示可升级软件包的列表。 按Y和Enter来安装软件包。

**10.** 我们现在将安装一个防火墙(稍后我们将使用的一些其他安装包),添加交换内存并 重新启动服务器以应用任何必需的内核更新,然后以新用户身份登录到安全的环境:

**apt install ufw python virtualenv git unzip pv** (按 **Y** 和 **Enter** 进行确认)

**ufw allow ssh/tcp ufw limit ssh/tcp ufw allow 17777/tcp ufw logging on ufw enable** (按 **Y** 和 **Enter** 进行确认) **fallocate -l 4G /swapfile chmod 600 /swapfile mkswap /swapfile swapon /swapfile nano /etc/fstab**

11. 打开文件并在文件末尾添加以下行(按Tab键分隔每个单词/数字):

**/swapfile none swap sw 0 0** 然后按Ctrl + X关闭编辑器, 然后按Y和Enter保存文件。

**12.** 然后重启服务器:

**reboot now** 当服务器重新启动时,PuTTY将断开连接。

虽然上述设置包含保护服务器免受攻击的基本步骤,但我们还可以做到更多。 特别是使用 公钥而不是用户名/密码组合进行身份验证,安装fail2ban以阻止暴力登录攻击,禁 用root登录并启用自动安全更新是明智的。 更多提示可以在这里找到。

但是,由于主节点实际上并未将密钥存储到任何服务器上,因此这些步骤被认 为超出了本指南的范围。

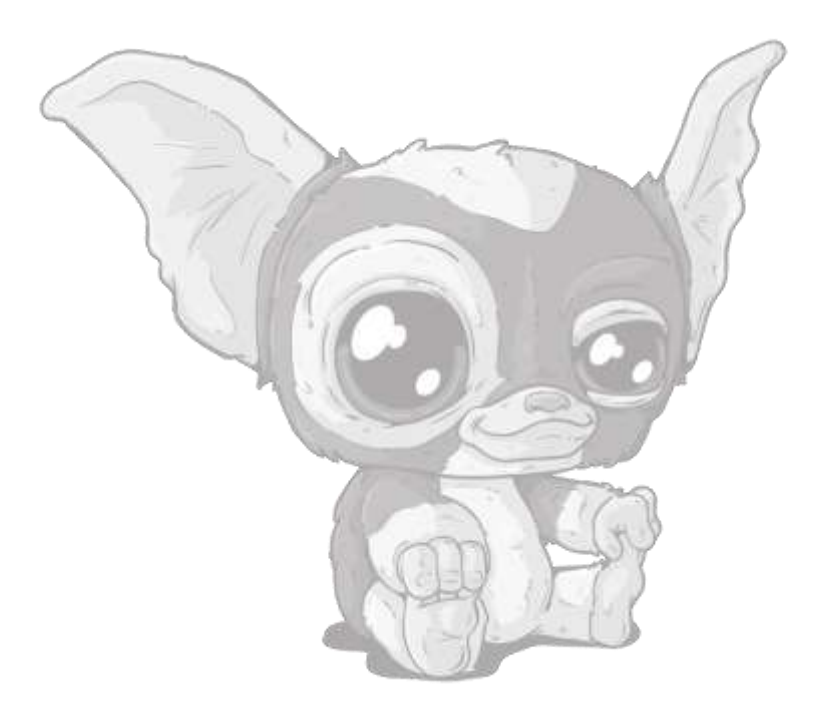

# <span id="page-10-0"></span>发送主节点抵押

发送一笔金额是1000 MOG (不包含手续费) 的单个交易到主节点存放地址, 这是创建魔 怪主节点所必需的。

发送完成后,请务必保存有关交易的各种密钥,以便稍后在配置文件中使用,作为交易成功 完成的证据。

## <span id="page-10-1"></span>魔怪币钱包客户端

<span id="page-10-2"></span>生成主节点所需私钥

**1.** 打开魔怪币钱包客户端,并等待它与网络同步。完成后应该是这样的:

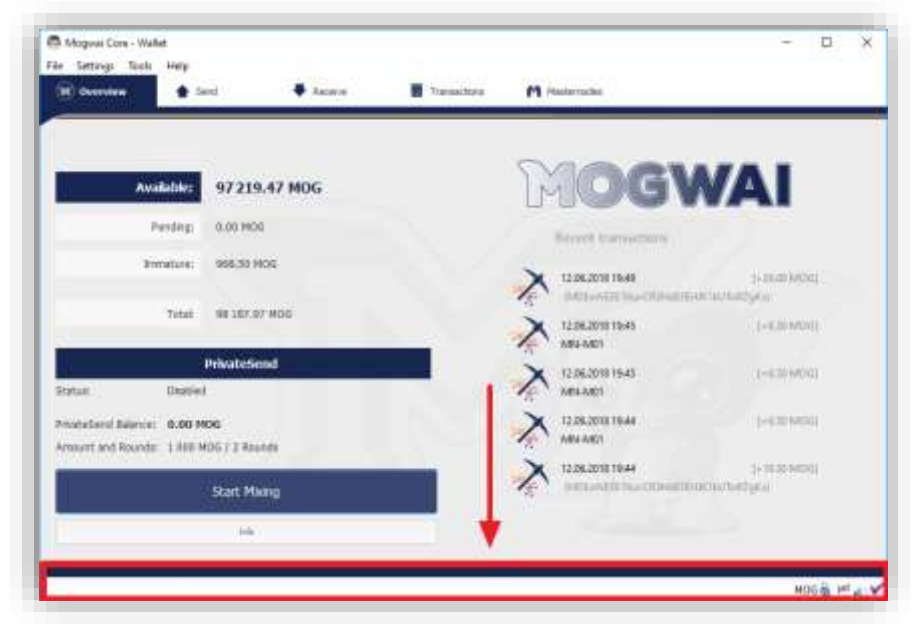

图*9*完全同步的魔怪币钱包客户端

**2.** 单击工具>调试控制台打开控制台。 在控制台中输入以下两个命令来生成主节点密 钥并获得一个全新的钱包地址:

**masternode genkey getaccountadress 0**

**3.** 在魔怪币钱包客户端生成主节点秘钥

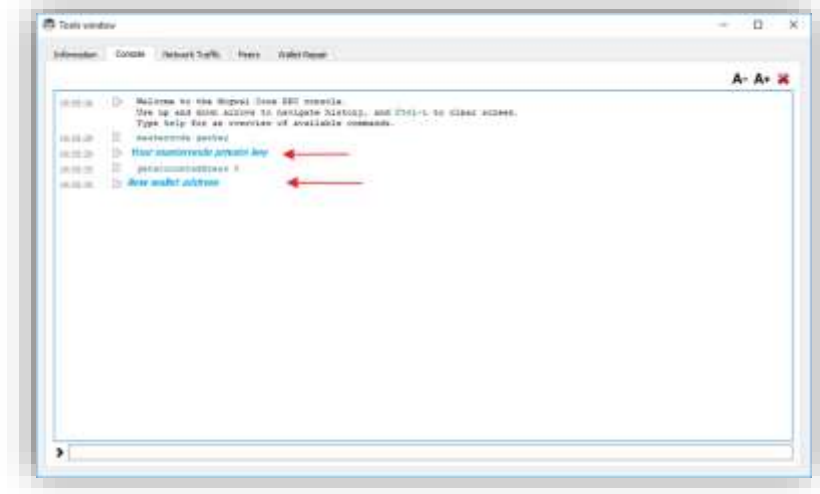

图*10*调试控制台

记录下主节点秘钥和钱包地址,稍后使用。

## <span id="page-11-0"></span>加密和备份钱包

**4.** 下一步是保护你的钱包(如果你还没有这样做的话)。 首先,通过选择设置>加密 钱包来加密钱包。 你应该使用一个从来没有用过的强大新密码。

务必记下钱包密码并将其存放在安全的地方,否则您将被永久无法获得钱包 内的资金了。

接下来,选择"文件">"备份钱包"备份您的钱包文件。

将文件保存到与您的计算机物理分离的安全位置,因为如果您的计算机出现任何问 题,这将是您访问钱包的唯一方法。

## <span id="page-12-0"></span>发送搭建主节点所需资金

现在,发送一次单笔交易,把1000个MOG魔怪币发送到您刚才新生成的钱包地址 上,无论是从其他钱包或者当前钱包发出都可以。

交易一旦完成,您可以通过区块浏览器 [blockchain](http://explorer.mogwaicoin.org/) explorer 查询交易明细。

在主节点启动之前,您需要15次确认,但您现在可以继续下一步:在您的VPS上安装 魔怪币客户端。

# <span id="page-13-0"></span>在VPS上安装Mogwaicoin钱包客户端

Mogwaicoin魔怪币客户端是魔怪币图形界面钱包和魔怪币主节点背后的软件。 如果不显示 图形用户界面,它将作为VPS(mogwaid)上的进程来运行,由简单的命令界面(mogwaicli)来控制。

- **1.** 再次打开PuTTY或控制台,并使用root用户连接到您的VPS服务器。
- **2.** 确保您位于根目录中:

**cd /root**

**3.** 下载安装脚本文件

 **apt-get install wget -y wget https://raw.githubusercontent.com/mogwaicoin/mogwai-doc/master/scripts/install\_masternode.sh**

**4.** 使脚本可执行

**chmod 740 install\_masternode.sh**

**5.** 运行脚本进行安装。

**./install\_masternode.sh**

然后等待一些时间,直到界面上出现 «**Job completed successfully**»

#### 打开配置文件:

**=**

- a) 用编辑器打开文件
- b) 将节点秘钥粘贴在后面 **masternodeprivkey=** 如果 **externalip=** IP地址有端口的话,请带上。 您在VPS上的 mogwai.conf 配置文件应该看起来如下图:

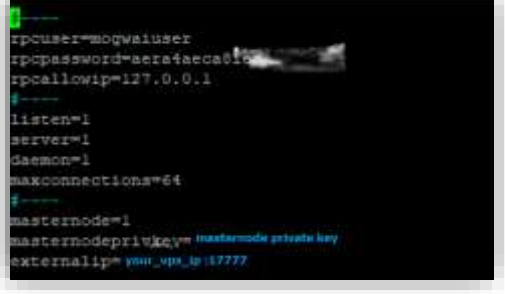

图*11 VPS*上的*mogway.conf*文件

c) 保存并关闭文件

**CTRL+X → Y → ENTER**

**6.** 删除脚本

**rm install\_masternode.sh**

**7.** 您现在可以开始在主节点上运行Mogwaicoin客户端,以开始与区块链同 步:

**~/mogwai/mogwaid**

此时您应该能看到提示: **Mogwaicoin Core server starting**.

# <span id="page-15-0"></span>从MogwaiCoin魔怪币客户端启动主节点

#### <span id="page-15-1"></span>交易识别

**}**

如果您使用Mogwaicoin Core钱包中的地址作为发送抵押交易,您现在需 要找到交易的txid。单击工具>调试控制台,然后输入以下命令:

#### **masternode outputs**

应该返回一个类似这样的字符串:

**{ "06e38868bb8f9958e34d5155437d009b72dff33fc28874c87fd42e51c0f74fdb" : "0",** 

第一个长字符串是您的交易哈希值,而最后一个字符串是索引。

#### <span id="page-15-2"></span>MogwaiCoin客户端主节点配置文件

我们现在需要为这个钱包创建一个名为masternode.conf的文件,以便能够使用它来发出 在网络上启动主节点的命令。

- **1.** 点击工具>打开Masternode配置文件。
- **2.** 在一行中输入所有这些信息,每个项目用空格分隔,例如:

**a.** 标签(您的主节点名称) b. IP和端口: mogwai.conf里配置的IP地址和端口(通常为17777)用冒号(:)分 隔 **c.** 主节点密钥:这是您之前输入masternode genkey命令的结果,也 与mogwai.conf文件中配置的结果相同 **d.** 交易哈希值和索引:我们刚刚使用主节点输出识别的txid。

在一行中输入所有这些信息,每个项用空格分隔,例如:

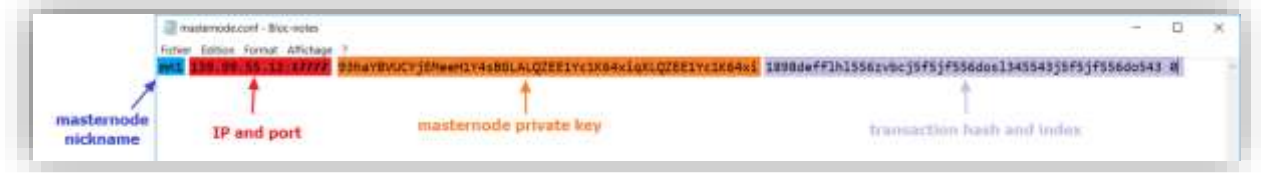

图*12*本地*masternode.conf*文件

**3. 保存并关闭文件**

在钱包客户端内查看"主节点"标签,需要启用该选项。步骤如下:

**4.** 点击 **Settings设置 > Options选项 > Wallet钱包** 勾选 **Show Masternode Tab显示节点标签,点击OK确定即可。**

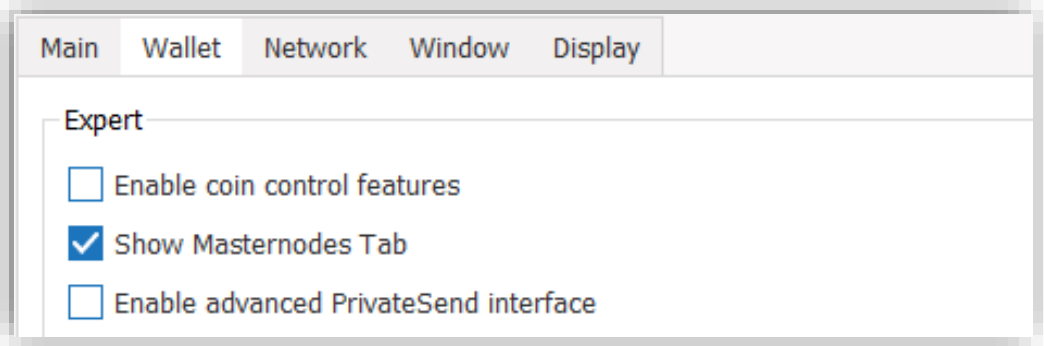

图*13*钱包中的选项

#### **5. 重启钱包**

### <span id="page-16-0"></span>激活主节点

Mogwaicoin Core将在启动过程中识别masternode.conf, 现在已准备好激活您的主节点 了。

- **1.** 转到设置>解锁钱包并输入您的钱包密码。
- **2.** 然后再次单击工具>调试控制台,并输入以下命令 启动你的主节点你的主节点标签替换MN1):

**masternode start-alias MN1**

#### <span id="page-16-1"></span>确认激活

此时,您可以返回终端窗口并通过输入以下内容监控您的主节点:

**~/mogwai/mogwai-cli masternode status**

当节点状态由PRE\_ENABLED变成ENABLED这个过程,您可能需要等待大约30分钟。请保持 耐心,最后成功完成应该是这样:

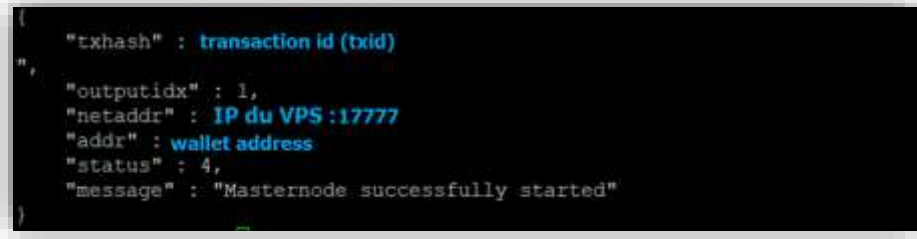

图*14*终端 - 确认节点已启动

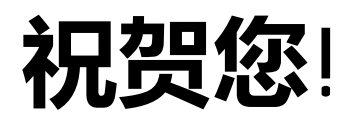

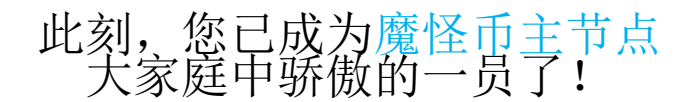

关于多节点用户设置,您只需重新执行本指南中详细介绍的步骤即可。

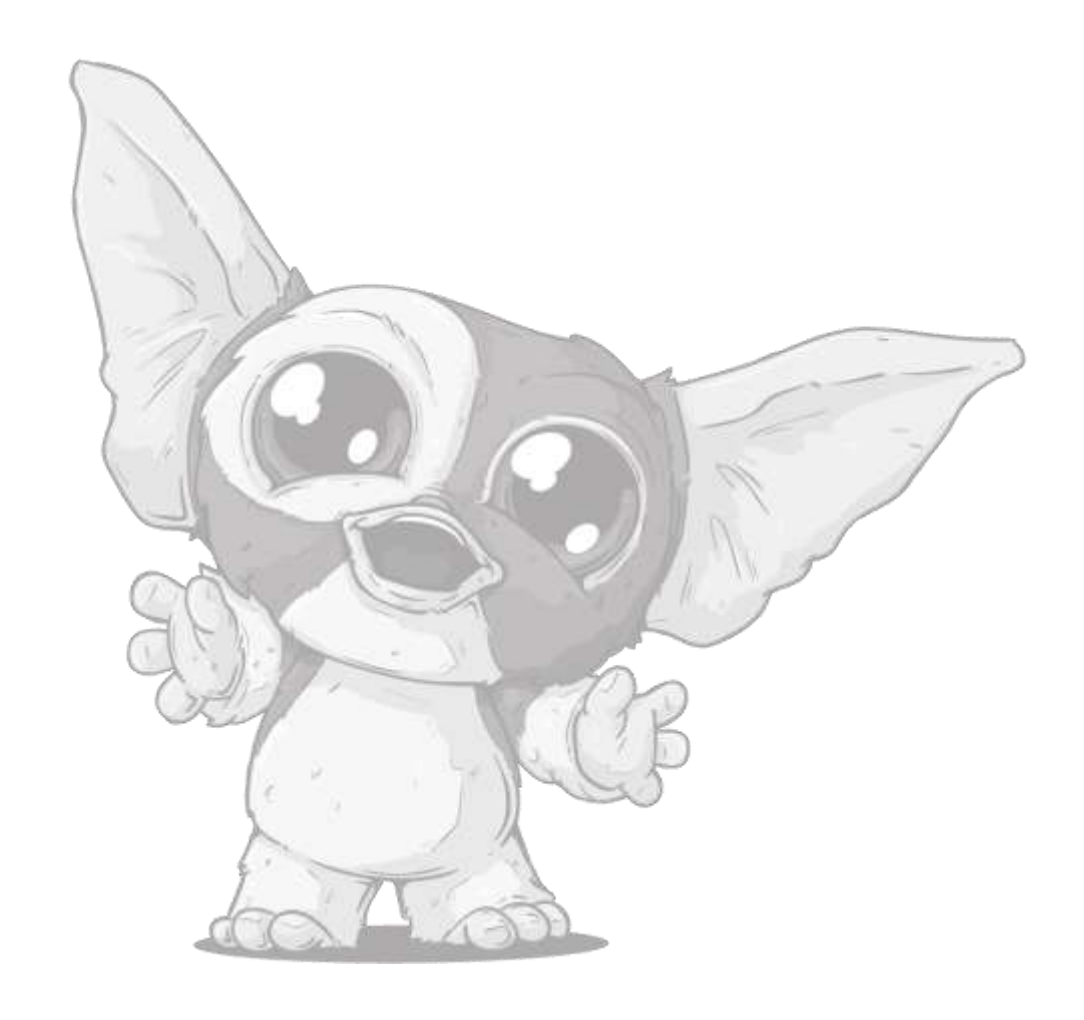

# OCHOCTY